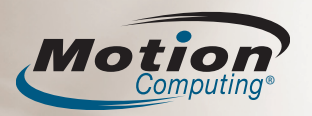

This Quick Reference Guide provides information for using the C5 Mobile Clinical Assistant.

**NOTE:** For additional reference information, see the Quick Setup included with your C5.

### Logging on

Windows Security

button

- After turning on your C5, perform the following steps:
- 1. Press the power button.
- 2. When prompted, press the Windows Security button.
- 3. Using the pen and the on-screen keyboard, tap in your password.

# Using the pen

Using the C5 pen on the screen is similar to using a mouse to make selections and open files.

The following table explains the similarities between a C5 pen and a mouse.

| Function                                                      | Mouse action            | Pen action                                                                                                    |
|---------------------------------------------------------------|-------------------------|----------------------------------------------------------------------------------------------------|
| Select                                                        | Point and click         | Point and tap the display                                                                                       |
| Open a file or<br>application                                 | Double-click            | Double-tap or double-touch on the display                                                                       |
| Select and drag                                               | Click and drag          | Tap or touch and drag on the display                                                                            |
| Display properties<br>or edit functions<br>(cut, copy, paste) | Right-click and<br>hold | Hold the pen on the display until<br>the mouse icon appears, and<br>then remove the pen tip from the<br>display |

### **Getting started**

Familiarize yourself with the following reference materials:

- 1. Complete the interactive *Get Going with Tablet PC* tutorial. (Start > All Programs > Tablet PC > Get Going with Tablet PC)
- 2. Complete the other useful *Tablet PC Tutorials*. (Start > All Programs > Tablet PC > Tablet PC Tutorials)
- Open and review the Motion Dashboard. (Start > All Programs > Motion Computing > Motion Dashboard or see "Using the Tablet PC Buttons" below)
- 4. Refer to the *Motion User Guide* if you have any questions. (Start > All Programs > Motion Computing > Motion User Guide)

### Helpful pen tips

- Hold the pen like a regular pen.
- You can rest your hand on the screen.
- Calibrate the digitizer and pen for better pointer alignment through the Pen & Tablet panel.
- For more information, see the *Motion C5 User Guide*.

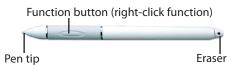

### Helpful bar code scanner tips

- The bar code button is located on the top right-edge of the C5.
- Hold the C5 by the handle to scan. Ensure the scan beam covers the entire bar code.
- Press the button once to trigger the scanner. Do not hold the button down when scanning.
- The C5 beeps when the barcode successfully scans.

# Using the C5 buttons and LEDs

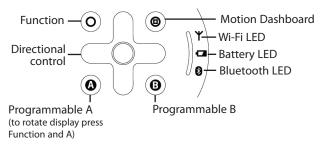

#### Helpful tip:

Use the Function button to activate the secondary functions of the Directional Control, Motion Dashboard, and Rotate buttons. For more information, see the *Motion C5 User Guide* on your Tablet PC desktop.

# **Optimizing battery life**

- Use AC power when available. When the C5 is connected to AC power, the battery will continue to charge while using the C5.
- In the Display panel of the Motion Dashboard, adjust the brightness to the dimmest comfortable brightness level.
- In the Motion Dashboard, set the power button to Stand By or Hibernate to conserve battery power, to quickly power on and off, or when not using the C5.
- When not in use, turn off wireless adapters in Motion Dashboard.
- For advanced tips about extending the battery life, go to www.motioncomputing.com/tips.

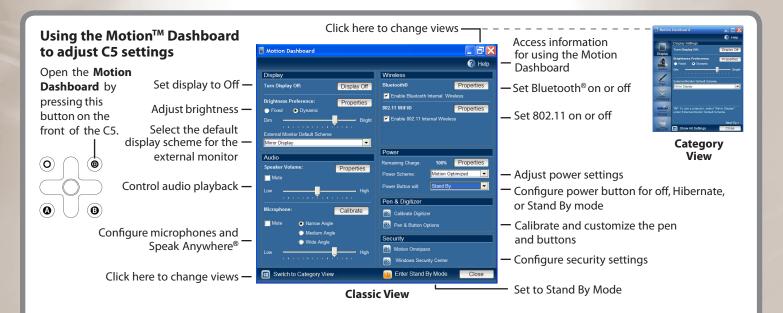

# Entering text and data

- 1. To open the Input Panel, tap inside a text field, and then tap the floating Input Panel icon. Or, tap the Input Panel icon to the right of the Start button to open the Input Panel.
- 2. Select one of the three Input Panel input modes to enter data.

*Mode 1: Handwriting input* Enter handwriting (use cursive or block letters).

*Mode 2: Character input* Enter characters one at a time.

*Mode 3: Keyboard input* Tap the on-screen keyboard.

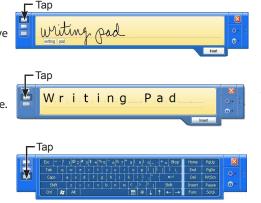

### Using the digital camera

The C5 includes a 2.0 megapixel digital camera. The camera lens is located on the back of the C5, at the top near the handle.

- Hold the camera steady when pointing the lens at the object you want to photograph.
- Press the Camera button once to activate the viewfinder.
- Press the button again to take the picture.
- The C5 will prompt you to enter a name and location to save the image.

The figure below shows the location of the camera button.

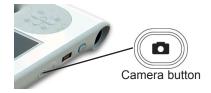

**IMPORTANT:** The *Motion C5 User Guide*, located on your C5 desktop, contains information about the following topics.

#### **Setting wireless devices**

- To set up and use your Bluetooth wireless devices, see "Using Bluetooth" in the *Motion C5 User Guide*.
- To set up the built-in Wi-Fi adapter, see "Using Wi-Fi (802.11 a/b/g)" in the *Motion C5 User Guide*.

# Using the ports and card slots

For information about the locations and uses for the ports and card slots, see "Features" in the *Motion C5 User Guide*. Note: The C5 must be powered by AC power to use USB ports.

### Setting up the Fingerprint Reader

You can use the Fingerprint Reader for user authentication, password replacement, and four-way directional scrolling.

To set up the Fingerprint Reader, see "Using Motion OmniPass<sup>™</sup> and Fingerprint Reader" in the *Motion C5 User Guide*.

### Using speech recognition

- 1. For information about configuring speech recognition, see "Using Speech Recognition" in the *Motion C5 User Guide*.
- 2. Complete the Using Speech Recognition tutorial. (Start > All Programs > Tablet PC > Tablet PC Tutorials > Speech)